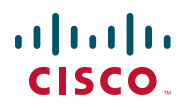

## **Quick Start Guide Guía de inicio rápido Guide de démarrage rapide**

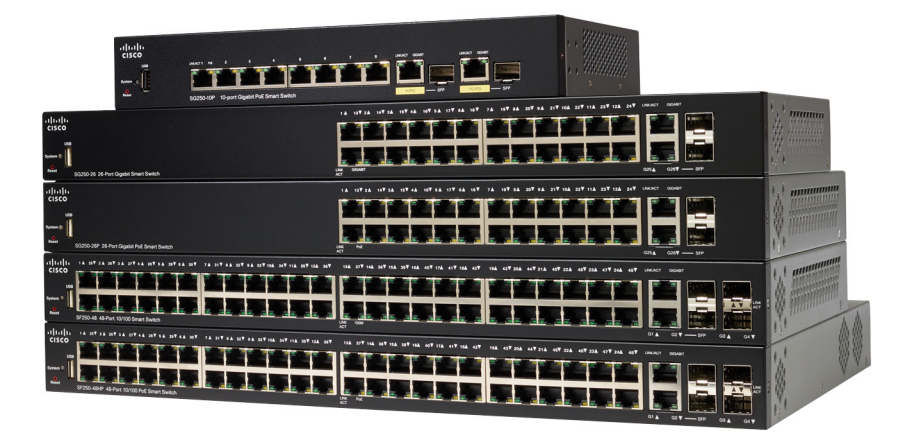

Cisco 250 Series Smart Switches Switches inteligentes Cisco de la serie 250 Commutateurs intelligents Cisco 250

## **Welcome**

Thank you for choosing the Cisco 250 Series Smart Switch. These switches are designed to be operational right out-of-the-box as a standard switch. In the default configuration, it forwards packets between the connecting devices after powered up.

#### **Package Contents**

- **•** Cisco 250 Series Smart Switch
- **•** Rackmount Kit
- **•** Wall Mounting Package for SG250-08, SG250-08HP, SG250-10P
- **•** Power Cord or Adapter
- **•** This Quick Start Guide
- **•** Pointer Card with China RoHS
- **•** Technical Support Contacts
- **•** EU Directives 1999/5/EC Compliance Information (for EU SKU only)

This guide familiarizes you with the smart switch layout and describes how to deploy the switch in your network. For additional information, see [www.cisco.com/go/250switches](http://www.cisco.com/go/250switches)

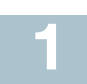

## **Before You Begin**

Before you begin the installation, make sure that you have the following:

- **•** RJ-45 Ethernet cables (Category 5e or higher) for connecting network devices.
- **•** Tools for installing the hardware. The rack-mount kit packed with the switch contains four rubber feet for desktop placement, and two brackets and twelve screws for rack-mounting. If the supplied screws are lost, use replacement screws in the following size:
	- Diameter of the screw head: 6.9 mm
	- Length of face of screw head to base of screw: 5.9 mm
	- Shaft diameter: 3.94 mm
- **•** The wall mount kit includes screws and anchors. If the supplied screws are lost, use replacement screws in the following size:
	- Diameter of the screw head: 6.8 mm
	- Length of face of screw head to base of screw: 16 mm
- Shaft diameter: 3.5 x 1.3 mm
- **•** Computer with Microsoft Internet Explorer (version 9.0, 10.0, 11.0), Mozilla Firefox (version 51.0, 52.0, 53.0), or higher, or Google Chrome (version 56, 57, 58, or higher) for using the web-based interface.

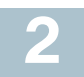

## **Mounting the Cisco 250 Series Smart Switches**

There are three ways to install the switch:

- **•** Place the switch on a flat surface. To place the switch on a desktop, install the four rubber feet (included) on the bottom of the switch.
- Mount the switch in a standard rack (1 rack unit high).
- **•** Mount on a wall.

### **Placement Tips**

Do not mount the device in a location where any of the following conditions exist:

- **High Ambient Temperature**—To prevent the switch from overheating, do not operate it in an area that exceeds an ambient temperature of 122°F (50°C).
- **Air Flow**—Both side panels must be unobstructed to prevent overheating.
- **Overloading**—The device must be level, stable, and secure to prevent it from sliding or shifting out-of-position.
- **Circuit Overloading**—Adding the device to the power outlet must not overload that circuit.

## **Rack Mounting**

You can mount the switches in any standard size, 19-inch (about 48 cm) wide rack. The switch requires 1 rack unit (RU) of space, which is 1.75 inches (44.45 mm) high.

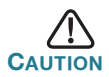

**CAUTION** For stability, load the rack from the bottom to the top, with the heaviest devices on the bottom. A top-heavy rack is likely to be unstable and might tip over.

To install the switch into a 19-inch standard chassis:

- **STEP 1** Place one of the supplied brackets on the side of the switch so that the four holes of the brackets align to the screw holes, and then use the four supplied screws to secure it.
- **STEP 2** Repeat the previous step to attach the other bracket to the opposite side of the switch.
- **STEP 3** After the brackets are securely attached, the switch is now ready to be installed into a standard 19-inch rack.

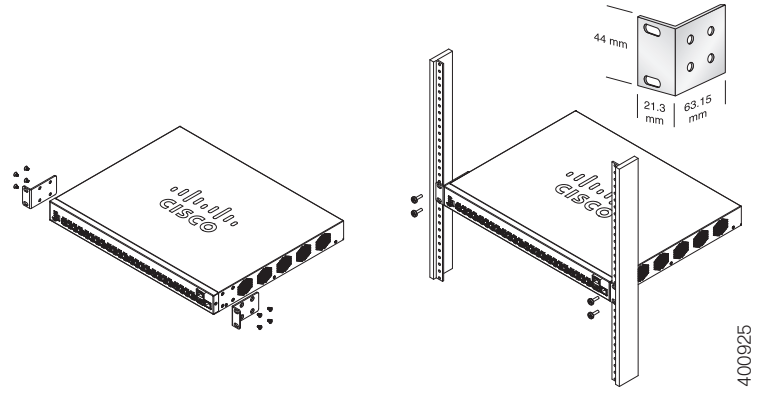

### **Wall Mounting**

To mount the Cisco 250 Series Smart Switches to a wall:

- **STEP 1** Determine where you want to mount the device. Verify that the surface is smooth, flat, dry, and sturdy.
- **STEP 2** Drill two pilot holes into the surface of the wall 94 mm apart.
- **STEP 3** Insert a screw into each hole, leaving a gap between the surface and the base of the screw head.
- **STEP 4** Place the bottom of the switch over the screws and slide the switch down until the screws fit snugly into the slots.

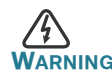

**WARNING** Insecure mounting may damage the device or cause injury. Cisco is not responsible for damages incurred by insecure wall or ceiling mounting.

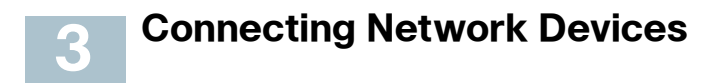

To connect the smart switch to the network:

- **STEP 1** Connect the Ethernet cable to the Ethernet port of a computer, printer, network storage, or other network device.
- **STEP 2** Connect the other end of the Ethernet cable to one of the numbered smart switch Ethernet ports.

The LED of the port lights if the device connected is active. Refer to **[Features of the Cisco 250 Series Smart Switches](#page-10-0)** for details about the different ports and LEDs on each switch.

**STEP 3** Repeat **Step 1** and **Step 2** for each device you want to connect to the smart switch.

**NOTE** Cisco strongly recommends using Cat5 or better cable for Gigabit connectivity. When you connect your network devices, do not exceed the maximum cabling distance of 100 meters (328 feet). It can take up to one minute for the attached devices or the LAN to be operational after it is connected. This is normal behavior.

### **Power over Ethernet Considerations**

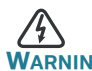

**WARNING** The switch is to be connected only to PoE networks without routing to the outside plant.

If your switch is one of the Power over Ethernet (PoE) models, consider the following power requirement:

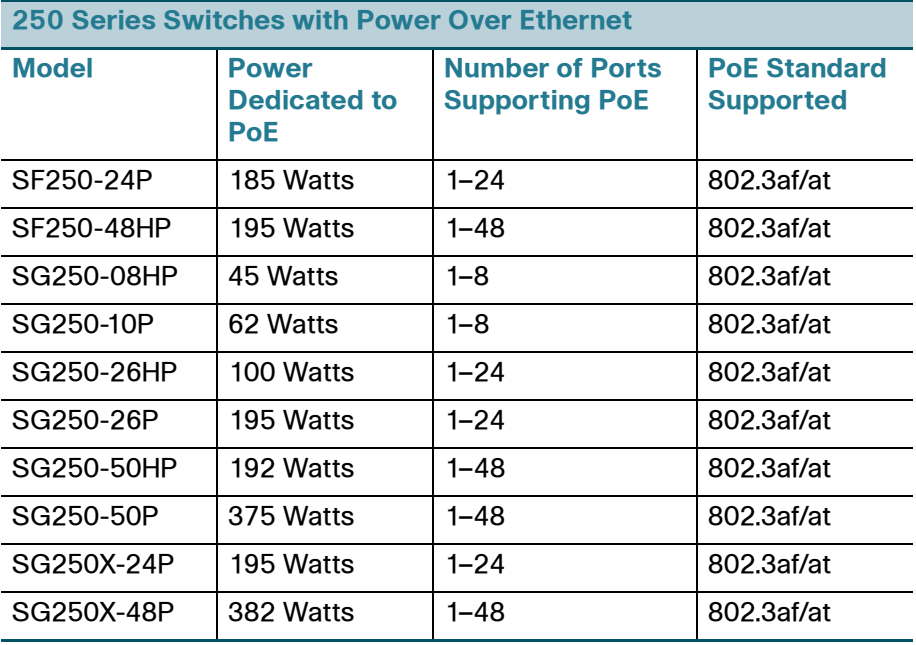

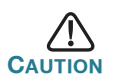

Consider the following when connecting switches capable of supplying PoE:

The PoE models of the switches are PSE (Power Sourcing Equipment) that are capable of supplying DC power to attaching PD (Powered Devices). These devices include VoIP phones, IP cameras, and wireless access points. The PoE switches can detect and supply power to pre-standard legacy PoE Powered Devices. Due to the support of legacy PoE, it is possible that a PoE switch acting as a PSE may mistakenly detect and supply power to an attaching PSE, including other PoE switches, as a legacy PD. Even though PoE switches are PSE, and as such should be powered by AC, they could be powered up as a legacy PD by another PSE due to false detection. When this happens, the PoE switch may not operate properly and may not be

able to properly supply power to its attaching PDs. To prevent false detection, you should disable PoE on the ports on the PoE switches that are used to connect to PSEs. You should also first power up a PSE device before connecting it to a PoE switch. When a device is being falsely detected as a PD, you should disconnect the device from the PoE port and power recycle the device with AC power before reconnecting its PoE ports.

#### **Configuring the Cisco 250 Series Smart Switches 45**

### **Before You Begin**

Verify the managing computer requirements in the product release notes.

### **Configuring Your Switch Using the Web-based Interface**

To access the switch by using the web-based interface, you must know the IP address the switch is using. The switch uses the factory default IP address of 192.168.1.254, with a subnet of /24.

When the switch is using the factory default IP address, the System LED flashes continuously. When the switch is using a DHCP server-assigned IP address or an administrator has configured a static IP address, the System LED is a steady green (DHCP is enabled by default).

**NOTE** If you are managing the switch through a network connection and the switch IP address is changed, either by a DHCP server or manually, your access to the switch will be lost. You must enter the new IP address the switch is using into your browser to use the web-based interface.

To configure the smart switch:

- **STEP 1** Power on the computer and the switch.
- **STEP 2** Connect the computer to any network port on the front panel of the switch.
- **STEP 3** Set up the IP configuration on your computer.
	- a. If the switch is using the factory default IP address of 192.168.1.254/24, you must chose an IP address for the computer in the range of 192.168.1.2—192.168.1.253 that is not already in use.
	- b. If the IP addresses is assigned by a DHCP server, make sure the DHCP server is running and can be reached from the

switch and the computer. It might be necessary to disconnect and reconnect the devices for them to discover their new IP addresses from the DHCP server.

**NOTE** Details on how to change the IP address on your computer depend upon the type of architecture and operating system you are using. Use the computer Help and Support functionality to search for "IP Addressing."

- **STEP 4** Open a Web browser window. If you are prompted to install an ActiveX plug-in when connecting to the device, follow the prompts to accept the plug-in.
- **STEP 5** Enter the switch IP address in the address bar and press Enter. For example, **http://192.168.1.254**.

The Switch Login Page displays.

- **STEP 6** Enter the default login information:
	- **•** Username is cisco
	- **•** Default password is cisco (passwords are case sensitive)
- **STEP 7** Click **Log In**.

If this is the first time that you have logged on with the default username and password, the Change Password page opens. The rules for constructing a new password are displayed on the page.

**STEP 8** Enter a new password and confirm the password.

**NOTE** Password complexity is enabled by default. The password must comply with the default complexity rules or it can be disabled temporarily by checking **Disable** next to **the Password Strength Enforcement** option.

**STEP 9** Click **Apply**.

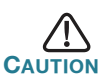

CAUTION Make sure that any configuration changes made are saved before exiting from the web-based interface by clicking on the **Save** icon. Exiting before you save your configuration will result in all changes being lost.

The **Getting Started** window displays. You are now ready to configure the switch. Refer to your Administration Guide for further information.

### **Troubleshoot Your Connection**

If you cannot access your switch from the web-based interface, the switch may not be reachable from your computer. You can test network connections by using **ping** on a computer running Windows:

**STEP 1** Open a command window by using **Start** > **Run** and enter **cmd**.

**STEP 2** At the **Command** window prompt enter **ping** and the smart switch IP address. For example **ping** 192.168.1.254 (the default IP address of the smart switch).

> If you can reach the switch, you should get a reply similar to the following:

Pinging 192.168.1.254 with 32 bytes of data: Reply from 192.168.1.254: bytes=32 time<1ms TTL=128

> If you cannot reach the switch, you should get a reply similar to the following:

Pinging 192.168.1.254 with 32 bytes of data: Request timed out.

### **Possible Causes and Resolutions**

#### The Switch is not Powering on

- **•** Verify the power cord is plugged firmly into the switch and into the power outlet.
- **•** Verify that the power outlet is active.
- **•** Verify that the computer is on.
- **•** Replace the power adapter, before replacing the switch, if the situation continues.

#### Bad Ethernet connection

- **•** Check the LEDs for proper indications.
- **•** Check the connectors of the Ethernet cable to ensure that they are firmly plugged into the switch and your computer.
- **•** Use a different Ethernet cable or port.

#### IP Addressing Issues

- **•** The Cisco switches can also be accessed by the Cisco FindIT Network Discovery Utility that automatically discovers all Cisco Small Business devices in the same local network segment as your computer. You can view device information including the current IP address, download the latest firmware for the device, or launch the product configuration utility to view and configure the settings. For more information, see [www.cisco.com/go/findit.](http://www.cisco.com/go/findit)
- **•** Verify that you are using the correct IP address of the switch. The System LED provides an indication of where the switch received the IP address.
- **•** Make sure that no other device is using the same IP address as the switch.

#### No IP route

If the switch and your computer are in different IP subnets, you need one or more routers to route the packets between the two subnets.

#### Unusually long access time

Due to the standard spanning tree loop detection logic, adding new connections may take 30 to 60 seconds for the affected interfaces and/or LAN to become operational.

#### <span id="page-10-0"></span>**Features of the Cisco 250 Series Smart Switches 5**

This section describes the exterior of the smart switches including ports, LEDs, and connections. Not all models have all of the features described.

#### **Product Models**

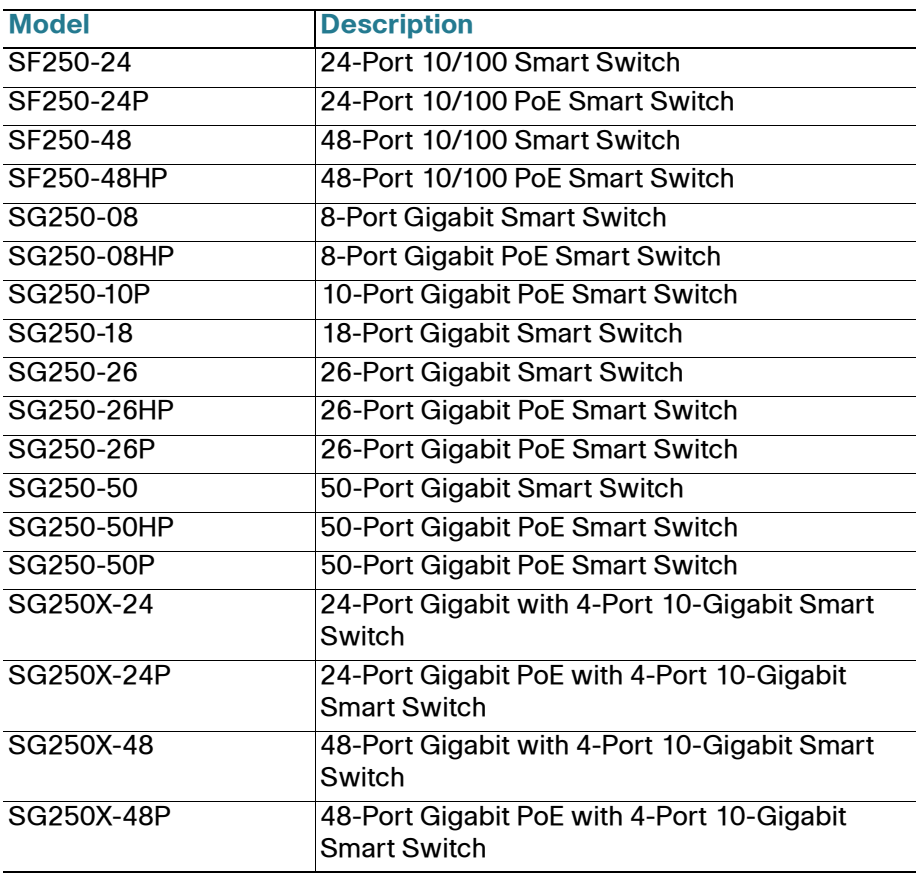

#### **Ports**

USB Port—The USB port connects the switch to a USB device so that you can save and restore the configuration files, firmware images, and SYSLOG files through the connected USB device.

RJ-45 Ethernet Ports—Use these ports to connect network devices, such as computers, printers, and access points, to the switch.

**SFP Port (if present)**—The small form-factor pluggable (SFP) ports are connection points for modules, so the switch can link to other switches. These ports are also commonly referred to as miniGigaBit Interface Converter (miniGBIC) ports. The term SFP is used in this guide.

**SFP+ Port (if present)**—The small form-factor pluggable plus (SFP+) are connection points for modules so that the switch can link to other switches. These ports are also commonly referred to as mini 10GigaBit Interface Converter ports. The term SFP+ is used in this guide.

Some SFP interfaces are shared with one other RJ-45 port, called a combo port. When the SFP is active, the adjacent RJ-45 port is disabled. The LEDs of the corresponding RJ-45 port flash green to respond to the SFP interface traffic.

## **LEDs**

System **LED**—(Green) The LED lights steady when the switch is powered on, and flashes when booting, performing self tests, and acquiring an IP address. If the LED flashes amber, the switch has detected a hardware failure.

LINK/ACT LED—(Green) Located on the left of the port. The LED lights steady when a link between the corresponding port and another device is detected, and flashes when the port is passing traffic.

100M LED (if present)—(Green) Located on the right of the port. The LED lights steady when another device is connected to the port, is powered on, and a 100 Mbps link is established between the devices. When the LED is off, the connection speed is under 100 Mbps or nothing is cabled to the port.

Gigabit LED (if present)—(Green) Located on the right of the port. The LED lights steady when another device is connected to the port, is powered on, and a 1000 Mbps link is established between the devices. When the LED is off, the connection speed is under 1000 Mbps or nothing is cabled to the port.

XG LED (if present)—(Green) Located on the right of a 10G port. The LED lights steady when another device is connected to the port, is powered on, and a 10 Gbps link is established between the devices. When the LED is off, the connection speed is under 10 Gbps or nothing is cabled to the port.

PoE (if present)—(Amber) Located on the right of the port. The LED lights steady to indicate that power is being supplied to a device attached to the corresponding port.

### **Additional Features**

The switch might also have a reset button. The switch can be reset by inserting a pin or paper clip into the reset opening. See **[Returning the](#page-13-0)  [Switch to the Factory Default Settings](#page-13-0)** for details.

#### **Back Panel**

The power port is located on the back panel of the smart switch.

#### <span id="page-13-0"></span>**Returning the Switch to the Factory Default Settings 6**

To use the **Reset** button to reboot or reset the smart switch, do the following:

- To reboot the smart switch, press the **Reset** button for less than 10 seconds.
- **•** To restore the smart switch configuration to the factory default settings:
	- 1. Disconnect the smart switch from the network or disable all DHCP servers on your network.
	- 2. With the power on, press and hold the **Reset** button for more than 10 seconds.

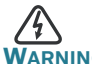

This is a class A product. In a domestic environment this product may cause radio interference in which case the user may be required to take adequate measures.

# **Where to Go From Here 7**

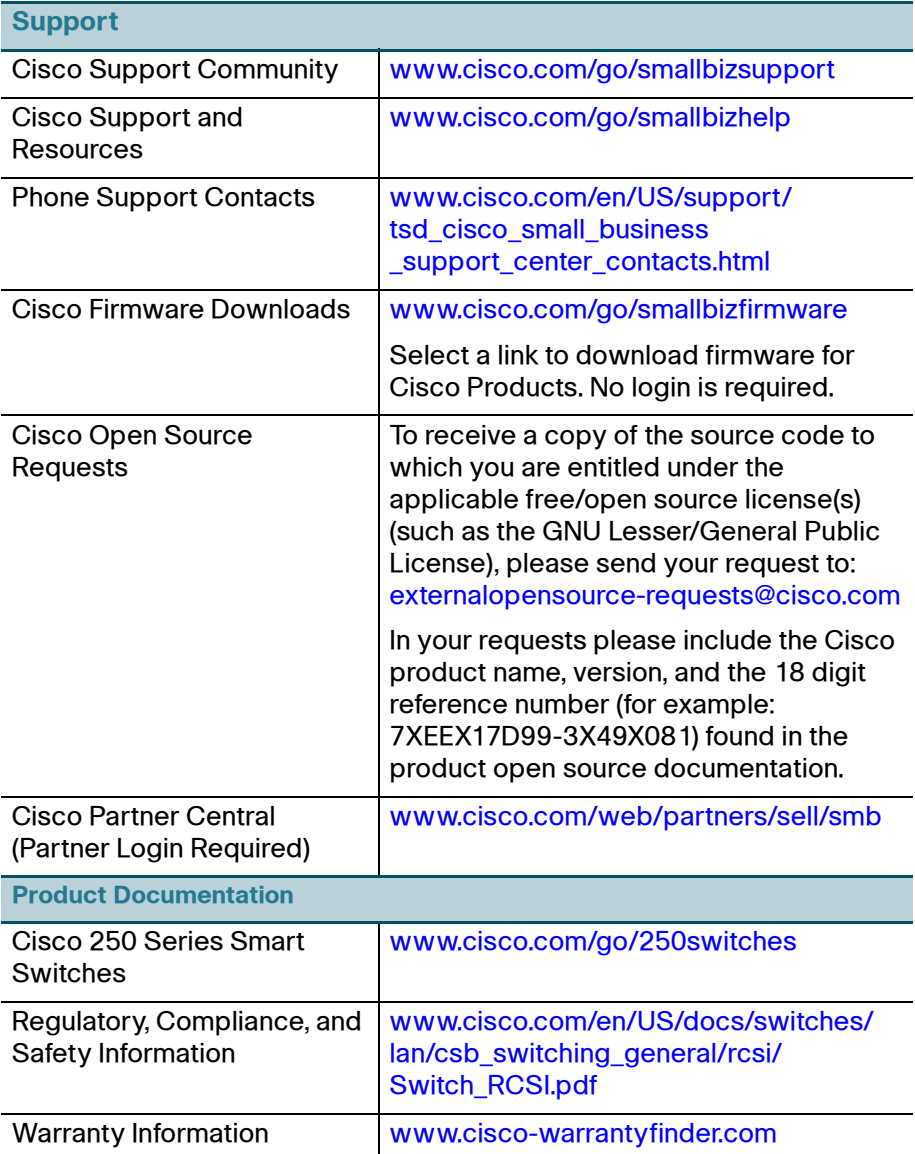

#### **Americas Headquarters**

Cisco Systems, Inc. www.cisco.com

Cisco has more than 200 offices worldwide. Addresses, phone numbers, and fax numbers are listed on the Cisco website at [www.cisco.com/go/offices](http://www.cisco.com/go/offices).

#### **78-101208-01A0**

Cisco and the Cisco logo are trademarks or registered trademarks of Cisco and/or its affiliates in the U.S. and other countries. To view a list of Cisco trademarks, go to this URL: **[www.cisco.com/go/trademarks](http://www.cisco.com/go/trademarks)**. Third-party trademarks mentioned are the property of their respective owners. The use of the word partner does not imply a partnership relationship between Cisco and any other company. (1110R)

© 2017 Cisco Systems, Inc. All rights reserved.

 $\mathbf{d}$  and  $\mathbf{d}$ **CISCO** 

## $\begin{tabular}{c} \bf . \end{tabular}$ **CISCO**

## **Guía de inicio rápido**

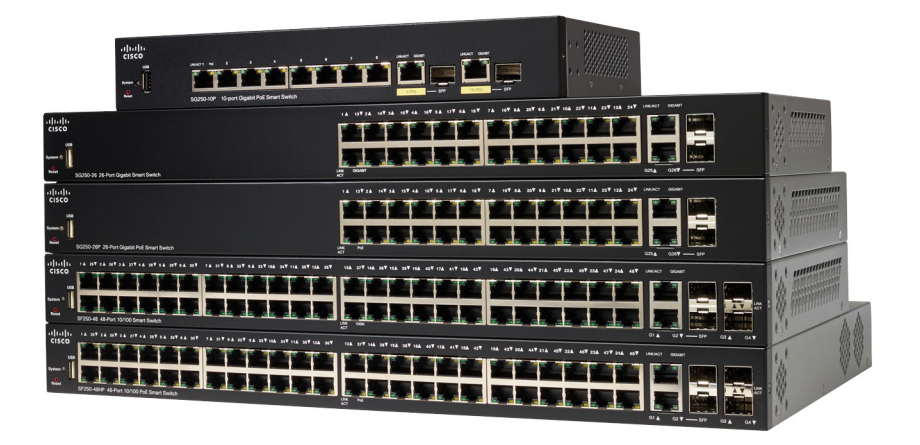

## Switches inteligentes Cisco de la serie 250

## **Bienvenido**

Gracias por elegir el switch inteligente Cisco de la serie 250. Estos switches están diseñados y configurados de fábrica para que funcionen como switches estándares. En la configuración predeterminada, reenvía paquetes entre los dispositivos de conexión tras el encendido.

#### **Contenido del paquete**

- **•** Switch inteligente Cisco de la serie 250
- **•** Juego de bastidor
- **•** Paquete de montaje en pared para SG250-08, SG250-08HP o SG250- 10P
- **•** Cable de alimentación o adaptador
- **•** Esta Guía de inicio rápido
- **•** Tarjeta de puntero con RoHS de China
- **•** Contactos de soporte técnico
- **•** Información de cumplimiento de las directivas de la Unión Europea 1999/5/EC (para las SKU de la UE únicamente)

Esta guía le permite familiarizarse con la disposición del switch inteligente y en ella se describe cómos implementar el switch en su red. Para obtener más información, visite [www.cisco.com/go/250switches](http://www.cisco.com/go/250switches).

## **Antes de empezar**

Antes de comenzar la instalación, asegúrese de contar con lo siguiente:

- **•** Cables Ethernet RJ-45 (categoría 5e o superior) para conectar los dispositivos de red.
- **•** Herramientas para instalar el hardware. El kit de montaje en rack que viene con el switch contiene cuatro pies de goma para ubicar la unidad sobre el escritorio, y dos soportes y doce tornillos para montaje en rack. Si los tornillos provistos se pierden, use tornillos de reemplazo del siguiente tamaño:
	- Diámetro de la cabeza del tornillo: 6,9 mm
	- Longitud de la cara de la cabeza del tornillo a su base: 5,9 mm
	- Diámetro del eje: 3,94 mm

**1**

- **•** El kit de montaje en pared incluye tornillos y anclas. Si los tornillos provistos se pierden, use tornillos de reemplazo del siguiente tamaño:
	- Diámetro de la cabeza del tornillo: 6,8 mm
	- Longitud de la cara de la cabeza del tornillo a su base: 16 mm
	- Diámetro del eje: 3,5 x 1,3 mm
- **•** Equipo con Microsoft Internet Explorer (versión 9.0, 10.0, 11.0), Mozilla Firefox (versión 51.0, 52.0, 53.0 o superior) o Google Chrome (versión 56, 57, 58 o superior) para usar la interfaz basada en la Web.

#### **Instalación de los switches inteligentes Cisco de la serie 250 2**

Existen tres maneras de instalar el switch:

- **•** Colocar el switch sobre una superficie plana. Para colocar el switch en un escritorio, instale los cuatro pies de goma (incluidos) en la parte interior del switch.
- Instalar el switch montado en un bastidor estándar (una unidad de bastidor de alto).
- **•** Instalarlo en una pared.

## **Consejos para la colocación**

No monte el dispositivo en una ubicación donde se den una de las siguientes condiciones:

- **Temperatura ambiente elevada**: para evitar que el switch se recaliente, no lo haga funcionar en un área donde la temperatura ambiente supere los 122 °F (50 °C).
- **Circulación de aire**: no se deben obstruir los paneles laterales para evitar el sobrecalentamiento.
- **Sobrecarga**: el dispositivo debe estar nivelado, estable y protegido para evitar que se deslice o que cambie de posición.
- **Sobrecarga del circuito**: al conectar el dispositivo a la toma de corriente el circuito no debe sobrecargarse.

### **Montaje en rack**

Puede montar los switches en cualquier rack de tamaño estándar, de 19 in (aproximadamente 48 cm) de ancho. El switch requiere 1 unidad de rack (RU) de espacio, que es igual a 1,75 in (44,45 mm) de alto.

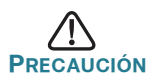

**PRECAUCIÓN** Para mayor estabilidad, cargue el bastidor desde abajo hacia arriba con los dispositivos más pesados en la parte inferior. Si coloca un bastidor con mucho peso en la parte superior es probable que se desestabilice y se caiga.

Para instalar el switch en un chasis estándar de 19 in:

- **PASO 1** Coloque uno de los soportes provistos en el lateral del switch de modo que los cuatro orificios de los soportes se alineen con los orificios de los tornillos y, luego, use los cuatro tornillos provistos para asegurarlo.
- **PASO 2** Repita el paso anterior para conectar el otro soporte en el lado opuesto del switch.
- **PASO 3** Después de fijar los soportes en forma segura, el switch estará listo para instalarse en un rack estándar de 19 in.

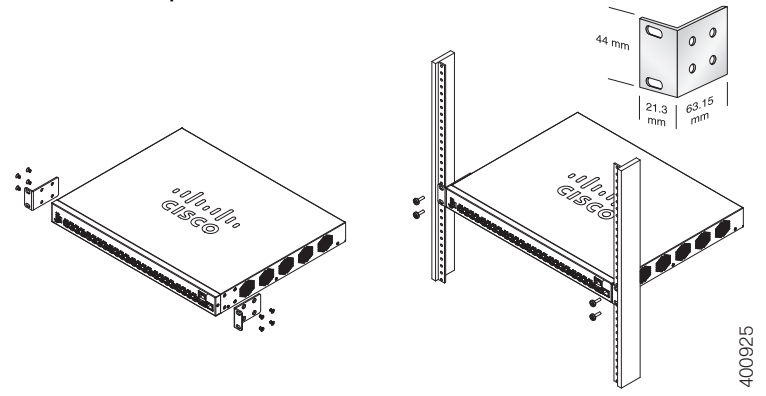

### **Montaje en pared**

Para instalar los switches inteligentes Cisco de la serie 250 en una pared:

- **PASO 1** Decida en qué sitio desea instalar el dispositivo. Compruebe si la superficie es lisa, plana, maciza y está seca.
- **PASO 2** Perfore dos orificios guía en la superficie de la pared a 94 mm de distancia entre sí.
- **PASO 3** Inserte un tornillo en cada orificio y deje un espacio entre la superficie y la base de la cabeza del tornillo.
- **PASO 4** Coloque la parte inferior del switch sobre los tornillos y deslice el switch hacia abajo hasta que los tornillos queden firmes dentro de las ranuras.

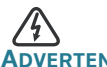

**ADVERTENCIA** Un montaje poco firme puede dañar el dispositivo o provocar lesiones. Cisco no se responsabiliza por los daños ocasionados por un montaje inseguro en la pared o el techo.

## **Conexión de los dispositivos de red 3**

Para conectar el switch inteligente a la red:

- **PASO 1** Conecte el cable Ethernet al puerto Ethernet de un equipo, impresora, red de almacenamiento u otro dispositivo de red.
- **PASO 2** Conecte el otro extremo del cable Ethernet a uno de los puertos Ethernet numerados de switch inteligente.

El indicador luminoso del puerto se enciende si el dispositivo conectado está activo. Consulte **[Funciones de los switches](#page-26-0)  [inteligentes Cisco de la serie 250](#page-26-0)** para obtener más información sobre los distintos puertos e indicadores LED de cada switch.

**PASO 3** Repita el **Paso 1** y el **Paso 2** para cada dispositivo que quiera conectar al switch inteligente.

**NOTA:** Cisco recomienda usar Cat5 o un cable superior para la conectividad Gigabit. Al conectar los dispositivos de red, no exceda la distancia de cableado máxima de 328 ft (100 m). Los dispositivos o la red LAN pueden tardar hasta un minuto en funcionar después de ser conectados. Este es el comportamiento normal.

### **Consideraciones de la alimentación por Ethernet**

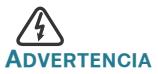

**ADVERTENCIA** El switch deberá estar conectado solamente a las redes PoE sin enrutamiento a la planta externa.

Si el switch es uno de los modelos de alimentación por Ethernet (PoE), tenga en cuenta los siguientes requisitos de alimentación:

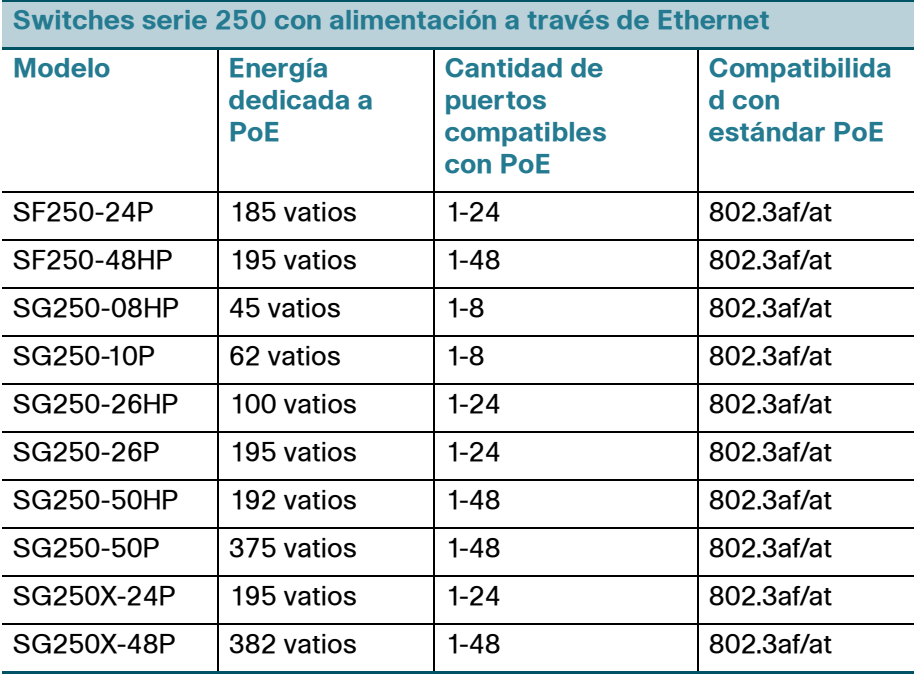

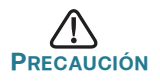

**PRECAUCIÓN** Considere lo siguiente al conectar switches capaces de suministrar PoE:

Los modelos PoE de los switches son PSE (equipos de fuente de alimentación) capaces de suministrar alimentación eléctrica de CC a los PD conectados (dispositivos alimentados). Entre estos dispositivos se incluyen los teléfonos VoIP, las cámaras IP y los puntos de acceso inalámbrico. Los switches PoE pueden detectar y suministrar energía a dispositivos alimentados por PoE heredado preestándar. Debido a la compatibilidad con la PoE heredada, es posible que un switch PoE que actúa como PSE sea detectado por error y suministre energía a un PSE conectado, incluidos otros switches PoE, como un PD heredado.

A pesar de que los switches PoE son PSE, y como tales deberían ser alimentados por CA, pueden recibir alimentación como PD heredados a través de otro PSE por detección falsa. Cuando ocurre esto, es posible que el switch PoE no funcione correctamente y que pueda suministrar energía correctamente a sus PD conectados. Para evitar una detección falsa, debe desconectar PoE en los puertos de los switches PoE que se utilizan para conectar los PSE. También puede encender primero un dispositivo PSE antes de conectarlo al switch PoE. Cuando se detecta un dispositivo, de manera falsa, como un PD, debe desconectar el dispositivo del puerto PoE y reciclar la energía del dispositivo con alimentación de CA antes de reconectar los puertos PoE.

#### **Configuración de los switches inteligentes Cisco de la serie 250 45**

#### **Antes de empezar**

Compruebe los requisitos de manejo de la computadora en las notas del producto.

### **Configuración del switch con la interfaz basada en la Web**

Para obtener acceso al switch utilizando una interfaz basada en la Web, deberá conocer la dirección IP del switch que está usando. El switch usa la dirección IP predeterminada de fábrica de 192.168.1.254, con una subred de /24.

Si el switch usa la dirección IP predeterminada de fábrica, el indicador LED de System (Sistema) parpadea continuamente. Cuando el switch usa una dirección IP asignada por el servidor DHCP o una dirección IP estática configurada por el administrador, el indicador LED del sistema permanece encendido de color verde (DHCP está habilitado de forma predeterminada).

**NOTA:** Si administra el switch a través de una conexión de red y se cambia la dirección IP del switch, ya sea mediante el servidor DHCP o manualmente, usted perderá acceso al switch. Debe ingresar la nueva dirección IP que utiliza el switch en el explorador para utilizar la interfaz basada en la Web.

Para configurar el switch inteligente:

- **PASO 1** Encienda la computadora y el switch.
- **PASO 2** Conecte la computadora a cualquier puerto de red que está en el panel frontal del switch.
- **PASO 3** Establezca la configuración IP en la computadora.
	- a. Si el switch usa la dirección IP predeterminada de fábrica 192.168.1.254/24, debe elegir una dirección IP para la computadora en el rango de 192.168.1.2—192.168.1.253 que no esté en uso.
	- b. Si las direcciones IP se asignan a través del servidor DHCP, asegúrese de que el servidor DHCP esté en funcionamiento y que pueda acceder a éste desde el switch y la computadora. Es posible que tenga que desconectar y volver a conectar los dispositivos para que detecten las nuevas direcciones IP del servidor DHCP.

**NOTA:** La información acerca de cómo cambiar la dirección IP de su computadora depende del tipo de arquitectura y sistema operativo que utilice. Use la función de Ayuda y Soporte de su computadora para buscar "IP Addressing" (Asignación de direcciones IP).

- **PASO 4** Abra una ventana del explorador web. Si se le solicita que instale un complemento ActiveX al conectar el dispositivo, siga las instrucciones para aceptar el complemento.
- **PASO 5** Introduzca la dirección IP del switch en la barra de direcciones y presione Enter (Intro). Por ejemplo: **http://192.168.1.254**.

Aparece la página de inicio de sesión del switch.

- **PASO 6** Introduzca la información de inicio de sesión predeterminada:
	- **•** El nombre de usuario es cisco.
	- **•** La contraseña predeterminada es cisco (las contraseñas distinguen entre mayúsculas y minúsculas).
- **PASO 7** Haga clic en **Iniciar sesión**.

Si es la primera vez que inicia sesión con el nombre de usuario y la contraseña predeterminados, se abre la página Change Password (Cambiar contraseña). En la página se muestran las reglas para crear un usuario y una contraseña nuevos.

**PASO 8** Escriba una nueva contraseña y confírmela.

**NOTA:** La opción Complejidad de la contraseña está activada de manera predeterminada. La contraseña debe cumplir con las reglas de complejidad predeterminadas o se puede inhabilitar temporalmente seleccionando **Disable** (Deshabilitar) junto a la opción **Password Strength Enforcement** (Cumplimiento de seguridad de la contraseña).

**PASO 9** Haga clic en **Aplicar**.

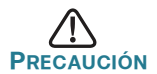

**PRECAUCIÓN** Asegúrese de guardar todos los cambios de configuración que realice antes de salir de la interfaz basada en la Web. Para ello, haga clic en el ícono **Save** (Guardar). Si sale antes de guardar la configuración, se perderán todos los cambios.

Aparecerá la ventana **Getting Started** (Inicio). Ahora está listo para configurar el switch. Para más información, consulte su Guía de administración.

#### **Solución de problemas de conexión**

Si no puede obtener acceso al switch desde la interfaz basada en la Web, es posible que no pueda acceder al switch desde la computadora. Usted puede probar las conexiones de red con el comando **ping** en un equipo que ejecute Windows:

- **PASO 1** Abra una ventana de comando mediante **Start** (Inicio) > **Run** (Ejecutar) y escriba **cmd**.
- **PASO 2** En la ventana **Command** (Comando), escriba **ping** y la dirección IP de switch inteligente. Por ejemplo, el comando **ping** 192.168.1.254 (la dirección IP predeterminada del switch inteligente).

Si puede obtener acceso al switch, debe obtener una respuesta similar a la siguiente:

```
Pinging 192.168.1.254 with 32 bytes of data:
Reply from 192.168.1.254: bytes=32 time<1ms TTL=128
```
Si no puede obtener acceso al switch, debe obtener una respuesta similar a la siguiente:

Pinging 192.168.1.254 with 32 bytes of data: Request timed out.

### **Posibles causas y resoluciones**

#### El switch no enciende

- **•** Verifique que el cable de alimentación esté conectado firmemente en el switch y en la toma de corriente.
- **•** Verifique que la toma de corriente esté activa.
- **•** Compruebe que la computadora esté encendida.
- **•** Reemplace el adaptador de energía, antes de reemplazar el switch, si la situación continúa.

#### Conexión Ethernet deficiente

- **•** Compruebe los indicadores LED para obtener las instrucciones adecuadas.
- **•** Revise los conectores del cable Ethernet para asegurarse de que estén firmemente conectados al switch y a la computadora.
- **•** Use un puerto o un cable Ethernet diferente.

#### Problemas relacionados con la asignación de direcciones IP

- **•** También se puede obtener acceso a los switches de Cisco mediante Cisco FindIT Network Discovery Utility que detecta automáticamente todos los dispositivos de Cisco Small Business que están en el mismo segmento de red local que su computadora. Puede ver información sobre los dispositivos, incluida la dirección IP actual, descargar el último firmware para el dispositivo o iniciar la utilidad de configuración del producto para ver y configurar los parámetros. Para obtener más información, consulte [www.cisco.com/go/findit](http://www.cisco.com/go/findit).
- **•** Asegúrese de estar usando la dirección IP correcta del switch. El LED de System (Sistema) provee una indicación del lugar desde el cual el switch recibió la dirección IP.
- **•** Asegúrese de que ningún otro dispositivo use la misma dirección IP que el switch.

#### Ninguna ruta IP

Si el switch y la computadora están en diferentes subredes IP, necesita uno o más routers para direccionar los paquetes entre las dos subredes.

#### Tiempo de acceso excesivamente prolongado

Debido a la lógica de detección del bucle de árbol de expansión estándar, al agregar nuevas conexiones, las interfaces afectadas o las redes LAN pueden tardar entre 30 y 60 segundos en comenzar a funcionar.

#### <span id="page-26-0"></span>**Funciones de los switches inteligentes Cisco de la serie 250 5**

Esta sección describe el exterior de los switches inteligentes, incluyendo puertos, indicadores LED y conexiones. No todos los modelos tienen todas las funciones que se describen.

#### **Modelos de productos**

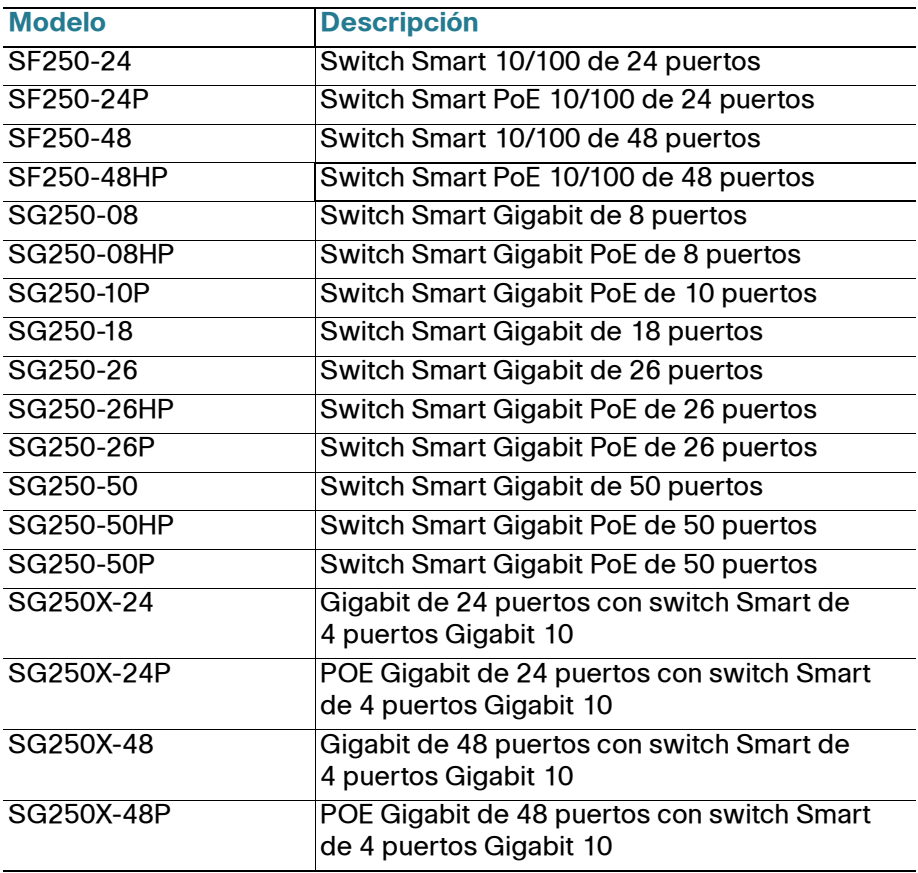

### **Puertos**

Puerto USB: el puerto USB conecta el switch con un dispositivo USB para que usted pueda guardar y restaurar los archivos de configuración, las imágenes de firmware y los archivos SYSLOG a través del dispositivo USB conectado.

Puertos Ethernet RJ-45: use estos puertos para conectar dispositivos de red, como computadoras, impresoras y puntos de acceso al switch.

**Puerto SFP (si hubiera)**: los puertos de factor de forma pequeño enchufable (SFP) son puntos de conexión de los módulos, para que el switch pueda conectarse a otros switches. Estos puertos también se conocen como puertos convertidores de interfaz miniGigaBit (miniGBIC). En esta guía, se usa el término SFP.

**Puerto SFP+ (si hubiera)**: los puertos de factor de forma pequeño enchufable mejorado (SFP+) son puntos de conexión para módulos, para que el switch pueda conectarse a otros switches. Estos puertos también se conocen como puertos convertidores de interfaz mini 10GigaBit. En esta guía, se usa el término SFP+.

Algunas interfaces de SFP se comparten con otro puerto RJ-45 llamado puerto combinado. Cuando el SFP está activo, el puerto RJ-45 adyacente está deshabilitado. Los indicadores LED del puerto RJ-45 correspondiente parpadean en verde para responder al tráfico de interfaz SFP.

## **Indicadores LED**

**Indicador LED** del sistema (verde): las luces LED se encienden en forma permanente si el switch está encendido y parpadean en el inicio, al realizar pruebas automáticas y al adquirir una dirección IP. Si el indicador LED parpadea en color ámbar, el switch ha detectado una falla del hardware.

LINK/ACT LED (LED DE ENLACE/ACTIVIDAD): (verde) ubicado del lado izquierdo del puerto. Las luces LED se encienden en forma permanente si se detecta un vínculo entre el puerto correspondiente y otro dispositivo, y parpadea cuando hay tráfico en el puerto.

100M LED (indicador LED 100M) (si lo hubiera): (verde) ubicado del lado derecho del puerto. Las luces LED se encienden en forma permanente si hay otro dispositivo conectado al puerto, si el switch está encendido y si se establece un vínculo de 100 Mbps entre los dispositivos. Cuando el indicador LED está apagado, la velocidad de conexión está por debajo de los 100 Mbps o no hay ningún dispositivo conectado al puerto.

Gigabit LED (indicador LED Gigabit) (si hubiera): (verde) ubicado del lado derecho del puerto. Las luces LED se encienden en forma permanente si hay otro dispositivo conectado al puerto, si el switch está encendido y si se establece un vínculo de 1000 Mbps entre los dispositivos. Cuando el indicador LED está apagado, la velocidad de conexión está por debajo de los 1000 Mbps o no hay ningún dispositivo conectado al puerto.

XG LED (si hubiera): (verde) ubicado a la derecha de un puerto 10G. Las luces LED se encienden en forma permanente si hay otro dispositivo conectado al puerto, si el switch está encendido y si se establece un vínculo de 10 Gbps entre los dispositivos. Cuando el indicador luminoso está apagado, la velocidad de conexión está por debajo de los 10 Gbps o no hay ningún dispositivo conectado al puerto.

PoE (alimentación por Ethernet) (si hubiera): (ámbar) ubicado del lado derecho del puerto. Las luces LED se encienden de forma permanente para indicar que el dispositivo conectado al puerto correspondiente recibe energía.

## **Características adicionales**

El switch también tiene un botón de reinicio. Parar restablecer el switch, puede insertar una clavija o un sujetapapeles en el orificio de restablecimiento. Para obtener más información, consulte **[Cómo](#page-28-0)  [restablecer la configuración predeterminada de fábrica del switch](#page-28-0)**.

### **Panel posterior**

<span id="page-28-0"></span>**6**

El puerto de encendido está ubicado en el panel posterior del switch inteligente.

## **Cómo restablecer la configuración predeterminada de fábrica del switch**

Para usar el botón **Reset** (Restablecer) para reiniciar el switch inteligente, haga lo siguiente:

- Para reiniciar el switch inteligente, presione el botón **Reset** (Restablecer) durante menos de 10 segundos.
- **•** Para restaurar los valores predeterminados de fábrica de la configuración del switch inteligente:
	- 1. Desconecte el switch inteligente de la red o desactive todos los servidores DHCP de la red.
	- 2. Con el dispositivo encendido, mantenga presionado el botón **Reset** (Reiniciar) durante al menos 10 segundos.

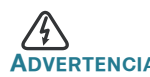

**ADVERTENCIA** Este es un producto de clase A. En un entorno doméstico, este producto puede causar radiointerferencias, en cuyo caso el usuario deberá adoptar las medidas adecuadas.

**7**

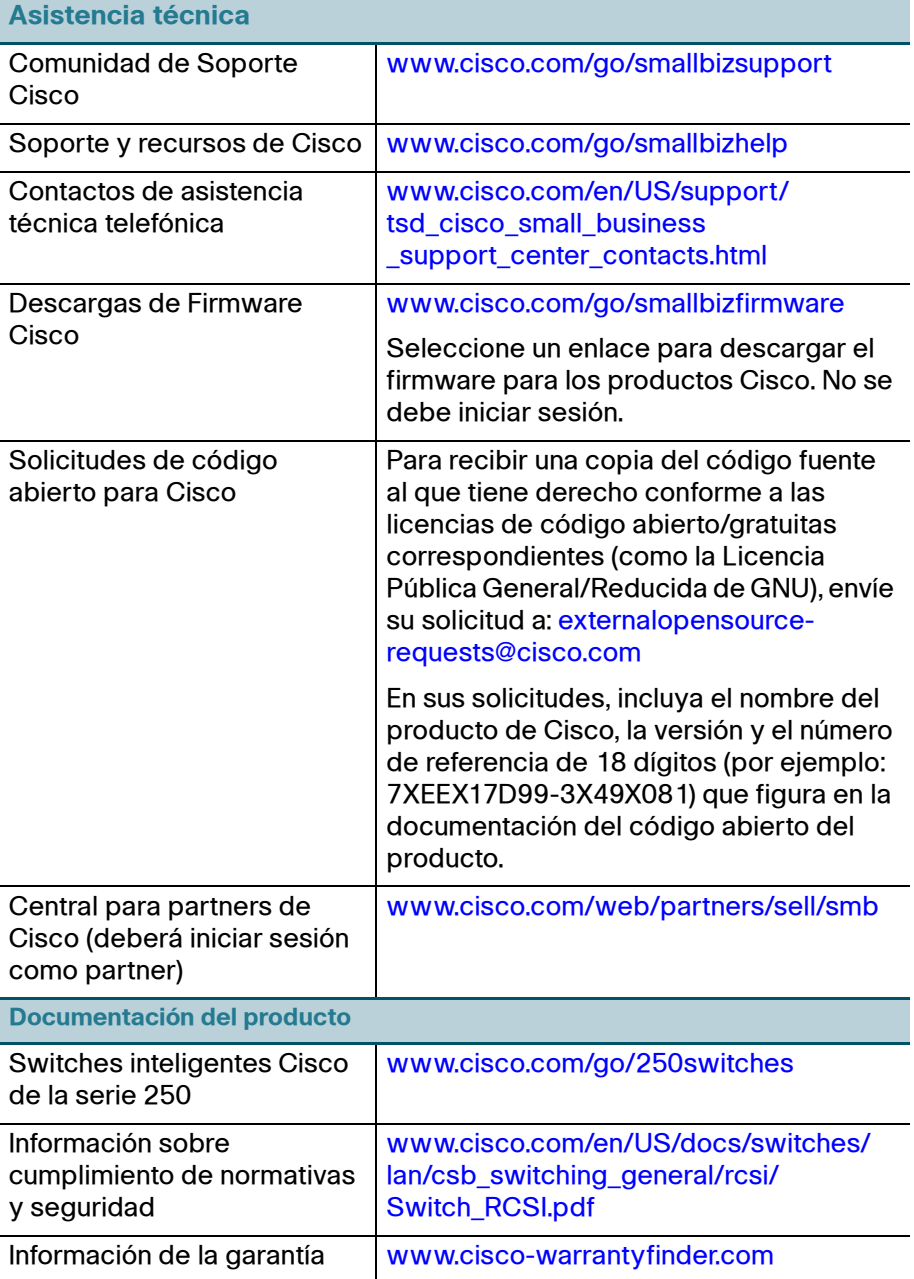

#### **Oficina Central de las Américas**

Cisco Systems, Inc. www.cisco.com

 $\cdot$ l $\cdot$ l $\cdot$ **CISCO** 

Cisco cuenta con más de 200 oficinas en todo el mundo. Las direcciones, los números telefónicos y los números de fax se encuentran en el sitio web de Cisco: [www.cisco.com/go/offices](http://www.cisco.com/go/offices).

#### **78-101208-01A0**

Cisco y el logotipo de Cisco son marcas registradas o marcas comerciales de Cisco y/o de sus filiales en los Estados Unidos y en otros países. Para ver una lista de las marcas registradas de Cisco, visite la siguiente URL: **[www.cisco.com/go/trademarks](http://www.cisco.com/go/trademarks)**. Las marcas registradas de terceros que se mencionan aquí son de propiedad exclusiva de sus respectivos titulares. El uso de la palabra "partner" no implica que exista una relación de asociación entre Cisco y otra empresa. (1110R)

© 2017 Cisco Systems, Inc. Todos los derechos reservados.

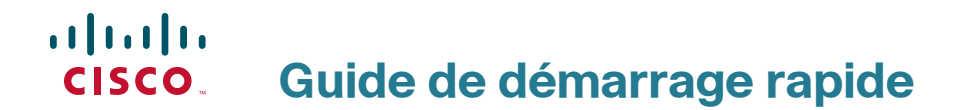

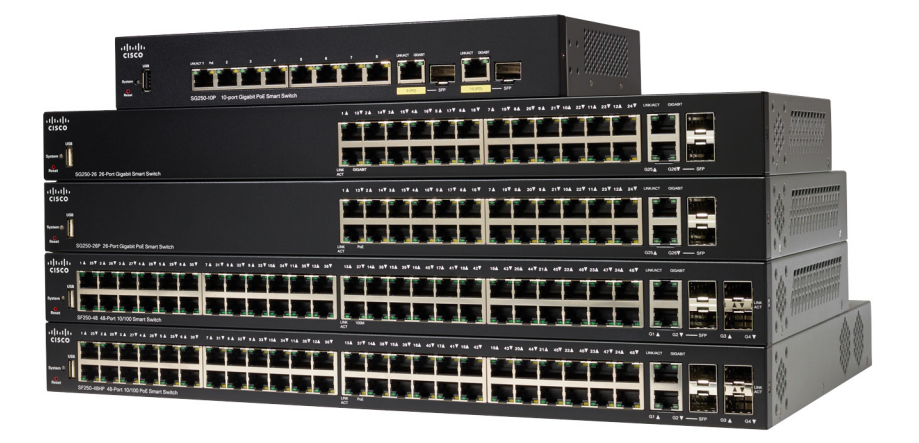

## Commutateurs intelligents Cisco 250

## **Bienvenue**

Merci d'avoir choisi le commutateur intelligent Cisco 250. Ce commutateur est conçu pour être immédiatement opérationnel. Dans sa configuration par défaut, il transfère des paquets entre les périphériques par défaut dès sa mise sous tension.

#### **Contenu du coffret**

- **•** Commutateur intelligent Cisco 250
- **•** Kit de montage sur bâti
- **•** Kit de montage mural pour les modèles SG250-08, SG250-08HP et SG250-10P
- **•** Cordon ou adaptateur d'alimentation
- **•** Le présent guide de démarrage rapide
- **•** Fiche technique avec RoHS pour la Chine
- **•** Coordonnées de l'assistance technique
- **•** Informations de conformité avec les directives européennes 1999/5/EC (pour l'UE uniquement)

Ce guide a pour objectif de vous aider à vous familiariser avec le commutateur intelligent et le mettre en service sur votre réseau. Pour plus d'informations, rendez-vous sur la page [www.cisco.com/go/250switches](http://www.cisco.com/go/250switches).

## **Avant de commencer**

Avant de procéder à l'installation, vérifiez que vous disposez des éléments suivants :

- **•** Des câbles Ethernet RJ-45 (catégorie 5E ou supérieure) pour la connexion des appareils réseau.
- **•** Des outils pour l'installation du matériel. Le kit de montage en rack fourni avec le commutateur contient quatre pieds en caoutchouc pour une installation sur un bureau ainsi que deux supports et douze vis pour le montage en rack. Si vous perdez les vis fournies, utilisez des vis de rechange de taille suivante :
	- Diamètre de la tête de vis : 6,9 mm
	- Longueur de la vis, de la tête à la base : 5,9 mm
	- Diamètre de la tige : 3,94 mm

**1**

- **•** Le kit de montage mural comprend des vis et des chevilles. Si vous perdez les vis fournies, utilisez des vis de rechange de taille suivante :
	- Diamètre de la tête de vis : 6,8 mm
	- Longueur de la vis, de la tête à la base : 16 mm
	- Diamètre de la tige : 3,5 x 1,3 mm
- **•** Un ordinateur équipé de Microsoft Internet Explorer (versions 9.0, 10.0, 11.0 ou ultérieures), de Mozilla Firefox (versions 51.0, 52.0, 53.0 ou ultérieures) ou de Google Chrome (versions 56, 57, 58 ou ultérieures), pour utiliser l'interface Web.

#### **Installation des commutateurs intelligents Cisco 250 2**

Vous pouvez installer le commutateur de trois façons :

- **•** Sur une surface plane. Pour le placer sur un bureau, vous devez fixer les quatre pieds en caoutchouc (inclus) sous le commutateur.
- Dans une armoire rack standard (d'une hauteur de1U).
- **•** Sur un mur.

## **Choix de l'emplacement**

N'installez pas l'appareil dans un emplacement qui présente l'une des conditions suivantes :

- **Température ambiante** : pour éviter toute surchauffe de l'appareil, n'installez pas le commutateur dans une zone dont la température ambiante dépasse 50 °C (122 °F).
- **Ventilation** : les deux panneaux latéraux ne doivent pas être obstrués pour éviter la surchauffe.
- **Surcharge** : l'appareil doit être posé à plat et être parfaitement stable pour empêcher tout glissement ou déplacement par rapport à son emplacement d'origine.
- **Surcharge du circuit** : le branchement de l'appareil à la prise secteur ne doit en aucun cas surcharger le circuit.

### **Montage en rack**

Vous pouvez monter les commutateurs dans un rack d'une largeur standard de 48 cm environ (19 pouces). Il nécessite un espace d'une unité de rack (RU), ce qui correspond à une hauteur de 44,45 mm (1,75 pouce).

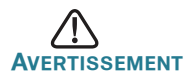

*.*<br>SSEMENT Pour garantir une bonne stabilité, chargez le rack en partant du bas, où vous placerez les appareils les plus lourds. Si la charge est trop importante dans la partie supérieure du rack, il risque d'être instable et de basculer.

Pour installer le commutateur dans un châssis standard de 19 pouces :

- **ÉTAPE 1** Placez l'un des supports fournis sur le côté du commutateur de façon à ce que les quatre trous du support soient alignés sur les trous réservés aux vis, et fixez-le à l'aide des quatre vis fournies.
- **ÉTAPE 2** Renouvelez cette étape pour fixer l'autre support sur le côté opposé du commutateur.
- **ÉTAPE 3** Lorsque les supports sont correctement fixés, vous pouvez installer le commutateur dans un rack standard de 19 pouces.

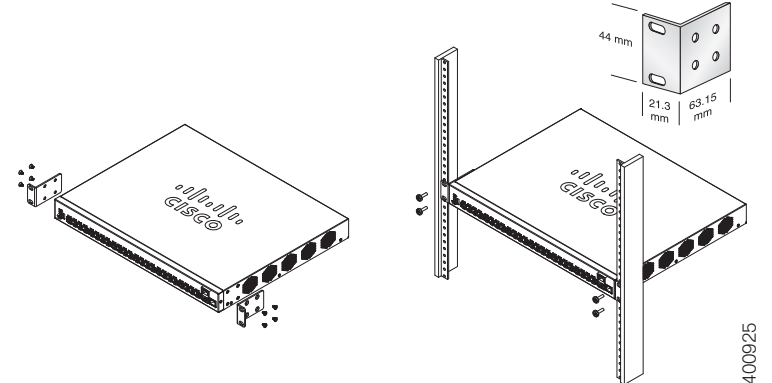

#### **Montage mural**

Pour fixer les commutateurs intelligents Cisco 250 au mur :

- **ÉTAPE 1** Déterminez l'endroit où vous souhaitez installer l'appareil. Assurezvous que la surface est lisse, plane, sèche et solide. **Montage mural<br>
Pour fixer les commutateurs intelligents Cisco 250 au mur :<br>
ÉTAPE 1 Déterminez l'endroit où vous souhaitez installer l'appar<br>
vous que la surface est lisse, plane, sèche et solide.<br>
ÉTAPE 2 Percez au mur d**
- 
- **ÉTAPE 3** Insérez une vis dans chaque trou en laissant un espace entre la surface et la base de la tête de vis.
- **ÉTAPE 4** Placez le bas du commutateur au-dessus des vis et faites glisser le commutateur vers le bas jusqu'à ce que les vis s'insèrent parfaitement dans les encoches de montage mural.

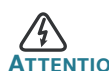

**ATTENTION** Tout montage non conforme peut endommager l'appareil ou entraîner des blessures. Cisco ne peut en aucun cas être tenu responsable de tout dommage découlant d'un montage mural ou au plafond non conforme.

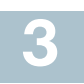

## **Connexion des appareils réseau**

Pour connecter le commutateur intelligent au réseau :

- **ÉTAPE 1** Branchez le câble Ethernet sur le port Ethernet d'un ordinateur, d'une imprimante, d'un périphérique de stockage réseau ou de tout autre appareil en réseau.
- **ÉTAPE 2** Branchez l'autre extrémité du câble Ethernet à l'un des ports Ethernet numérotés du commutateur intelligent.

Le voyant du port s'allume lorsque l'appareil connecté est actif. Reportez-vous à la section **[Fonctionnalités des commutateurs](#page-42-0)  [intelligents Cisco 250](#page-42-0)** pour obtenir des informations détaillées sur les différents ports et voyants de chaque commutateur.

**ÉTAPE 3** Renouvelez l'**Étape 1** et l'**Étape 2** pour chaque appareil à connecter au commutateur intelligent.

**REMARQUE** Cisco vous recommande vivement d'utiliser un câble de catégorie 5 ou supérieure pour la connectivité Gigabit. Lorsque vous connectez vos appareils réseau, veillez à ne pas dépasser la distance de câblage maximale, qui est de 100 mètres (328 pieds). Une fois la connexion établie, il est possible que les appareils reliés ou le réseau LAN ne soient opérationnels qu'au bout d'une minute. Ce comportement est normal.

#### **Considérations relatives à l'alimentation électrique par câble Ethernet (PoE)**

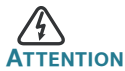

**ATTENTION** Le commutateur ne doit être relié qu'à des réseaux PoE sans branchement sur secteur.

Si votre commutateur est un modèle alimenté par câble Ethernet (PoE), prenez en considération les éléments suivants :

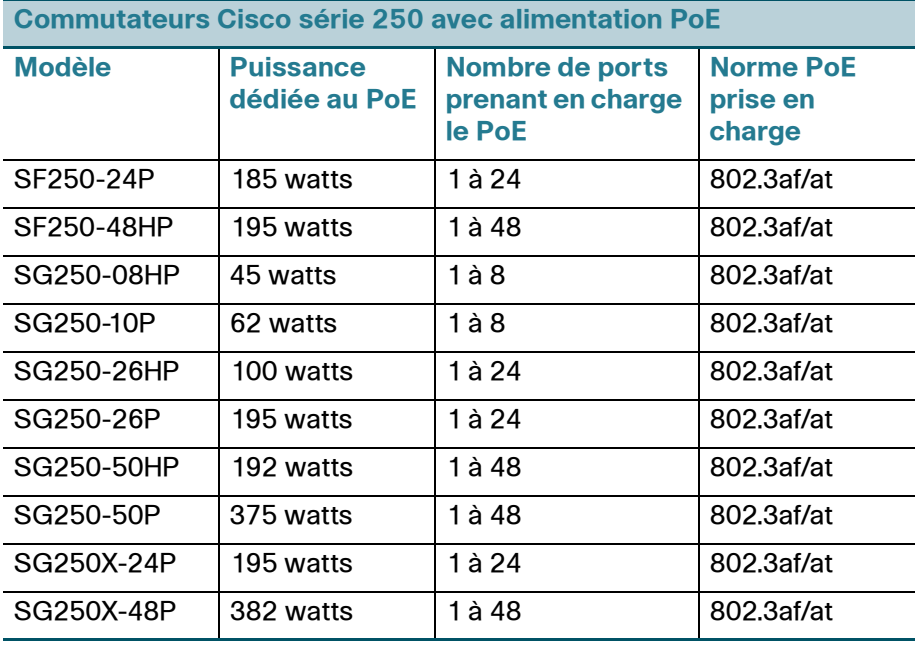

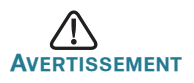

**AVERTISSEMENT** Lorsque vous connectez un commutateur capable d'alimenter des appareils PoE, tenez compte des éléments suivants :

Les commutateurs PoE sont des appareils PSE (Power Sourcing Equipment) capables d'alimenter en courant continu les appareils connectés. Il peut s'agir notamment de téléphones VoIP, de caméras IP et de points d'accès sans fil. Les commutateurs PoE peuvent détecter et alimenter d'anciens appareils PoE préstandard. En raison de la prise en charge de l'ancienne norme PoE, un commutateur PoE agissant en tant qu'appareil PSE peut détecter et alimenter à tort un appareil PSE connecté, y compris d'autres commutateurs PoE.

Même si les commutateurs PoE sont des appareils PSE qui doivent être alimentés par courant alternatif, ils peuvent être alimentés par un autre appareil PSE suite à une erreur de détection. Dans cette situation, le commutateur PoE risque de ne pas fonctionner correctement et peut également ne pas alimenter convenablement ses appareils alimentés connectés. Pour éviter toute erreur de détection, vous devez désactiver le PoE au niveau des ports des commutateurs PoE que vous utilisez pour connecter des appareils PSE. Par ailleurs, vous devez d'abord alimenter un appareil PSE avant de le connecter à un commutateur PoE. Lorsqu'un appareil est mal identifié, vous devez le déconnecter du port PoE, puis l'alimenter avec du courant alternatif avant de reconnecter ses ports PoE.

#### **Configuration des commutateurs intelligents Cisco 250 45**

#### **Avant de commencer**

Reportez-vous aux notes de version du produit pour plus d'informations sur la configuration requise pour l'ordinateur d'administration.

### **Configuration du commutateur à l'aide de l'interface Web**

Afin d'accéder au commutateur depuis l'interface Web, vous devez connaître l'adresse IP utilisée par votre commutateur. qui est par défaut 192.168.1.254, avec le sous-réseau /24.

Lorsque le commutateur utilise l'adresse IP par défaut, le voyant Système clignote de manière continue. Lorsque le commutateur utilise une adresse IP affectée par un serveur DHCP ou une adresse IP statique configurée par un administrateur, le voyant Système est vert (le protocole DHCP est activé par défaut).

**REMARQUE** Si vous administrez le commutateur via une connexion réseau et que l'adresse IP est modifiée par un serveur DHCP ou manuellement, vous ne pouvez plus accéder au commutateur. Pour pouvoir utiliser l'interface Web, vous devez saisir la nouvelle adresse IP du commutateur dans votre navigateur.

Pour configurer le commutateur intelligent :

- **ÉTAPE 1** Mettez l'ordinateur et le commutateur sous tension.
- **ÉTAPE 2** Connectez l'ordinateur à n'importe quel port réseau sur le panneau avant du commutateur.
- **ÉTAPE 3** Définissez la configuration IP sur votre ordinateur.
	- a. Si le commutateur utilise l'adresse IP par défaut 192.168.1.254/24, vous devez choisir une adresse IP dans la plage de valeurs comprises entre 192.168.1.2 et 192.168.1.253, qui ne soit pas encore utilisée par l'ordinateur.
	- b. Si les adresses IP sont affectées par un serveur DHCP, assurez-vous que le serveur DHCP est en cours d'exécution et qu'il est accessible pour le commutateur et l'ordinateur. Vous devrez peut-être éteindre et rallumer les appareils pour qu'ils puissent détecter leur nouvelle adresse IP fournie par le serveur DHCP.

**REMARQUE** La procédure spécifique à suivre pour modifier l'adresse IP sur votre ordinateur dépend du type d'architecture et du système d'exploitation. Utilisez la fonctionnalité Aide et support de votre ordinateur et effectuez une recherche portant sur l'« Adressage IP » (IP Addressing).

- **ÉTAPE 4** Ouvrez une fenêtre de navigateur Web. Si vous êtes invité à installer un plug-in ActiveX lors de la connexion à l'appareil, suivez les instructions pour accepter ce plug-in.
- **ÉTAPE 5** Saisissez l'adresse IP du commutateur dans la barre d'adresse, puis appuyez sur Entrée. Par exemple, **http://192.168.1.254**.

La page de connexion du commutateur s'affiche.

- **ÉTAPE 6** Saisissez les informations de connexion par défaut :
	- **•** Nom d'utilisateur : cisco
	- **•** Mot de passe par défaut : cisco (les mots de passe respectent la casse.)
- **ÉTAPE 7** Cliquez sur le bouton de **connexion**.

S'il s'agit de votre première ouverture de session avec le nom d'utilisateur et le mot de passe par défaut, la page de modification du mot de passe s'ouvre. La procédure à suivre pour créer un nouveau mot de passe est affichée sur cette page.

**ÉTAPE 8** Saisissez un nouveau mot de passe, puis validez-le.

**REMARQUE** L'option obligeant à créer des mots de passe complexes est activée par défaut. Le mot de passe doit respecter les règles de complexité par défaut. Il peut également être temporairement désactivé en cochant la case en regard de l'option de **complexité des mots de passe**.

**ÉTAPE 9** Cliquez sur **Appliquer**.

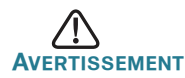

**AVERTISSEMENT** Avant de quitter l'interface Web, cliquez sur l'icône **Enregistrer** afin d'enregistrer les modifications. Si vous quittez sans enregistrer votre configuration, toutes les modifications seront perdues.

La fenêtre de **mise en route**. Vous pouvez désormais configurer le commutateur. Reportez-vous au guide d'administration pour plus d'informations.

#### **Résolution des problèmes de connexion**

Si vous ne parvenez pas à accéder à votre commutateur à partir de l'interface Web, il est possible que le commutateur ne soit pas accessible depuis l'ordinateur. Vous pouvez tester les connexions réseau en utilisant la commande **ping** sur un ordinateur exécutant Windows :

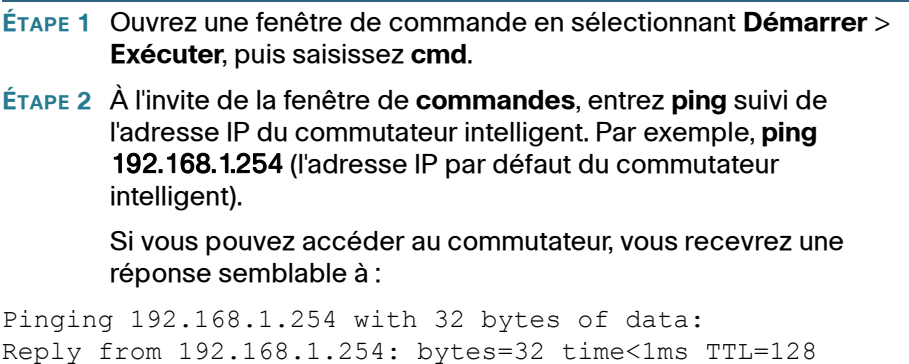

Si vous ne pouvez pas accéder au commutateur, vous recevrez une réponse semblable à :

Pinging 192.168.1.254 with 32 bytes of data: Request timed out.

### **Causes possibles et résolutions**

#### Le commutateur ne s'allume pas.

- **•** Vérifiez que le cordon d'alimentation est bien branché au niveau du commutateur et de la prise secteur.
- **•** Vérifiez que la prise secteur est alimentée.
- **•** Vérifiez que l'ordinateur est allumé.
- **•** Si le problème persiste, remplacez l'adaptateur secteur avant de remplacer le commutateur.

#### Connexion Ethernet de mauvaise qualité.

- **•** Vérifiez les voyants afin d'obtenir les indications appropriées.
- **•** Vérifiez les connecteurs du câble Ethernet pour vous assurer qu'ils sont bien branchés au niveau du commutateur et de votre ordinateur.
- **•** Utilisez un câble Ethernet ou un port différent.

#### Problèmes d'adressage IP.

- **•** Les commutateurs Cisco sont également accessibles à partir de l'utilitaire Cisco FindIT Network Discovery, qui vous permet de trouver automatiquement tous les appareils Cisco Small Business pris en charge dans le même segment du réseau local que votre ordinateur. Vous pouvez consulter des informations sur l'appareil, notamment son adresse IP actuelle, télécharger la dernière version du micrologiciel ou lancer l'utilitaire de configuration du produit, afin de consulter et configurer les paramètres. Pour en savoir plus, rendez-vous sur [ww](http://www.cisco.com/go/findit)w.cisco.com/go/findit.
- **•** Assurez-vous d'utiliser l'adresse IP appropriée pour l'appareil. Le voyant Système indique la provenance de l'adresse IP du commutateur.
- **•** Vérifiez qu'aucun autre appareil n'utilise la même adresse IP que le commutateur.

#### Aucune route IP.

Si le commutateur et votre ordinateur se trouvent sur des sousréseaux IP distincts, un ou plusieurs routeurs sont nécessaires pour acheminer les paquets entre les deux sous-réseaux.

#### Temps d'accès inhabituellement long.

En raison de la logique de détection de boucles STP standard, si vous ajoutez de nouvelles connexions, 30 à 60 secondes peuvent être nécessaires pour que les interfaces concernées et/ou le réseau LAN soient opérationnels.

#### <span id="page-42-0"></span>**Fonctionnalités des commutateurs intelligents Cisco 250 5**

Cette section comprend une description des aspects extérieurs du commutateur, notamment les ports, les voyants et les connexions. Certaines fonctionnalités sont disponibles uniquement sur certains modèles.

## **Modèles de produits**

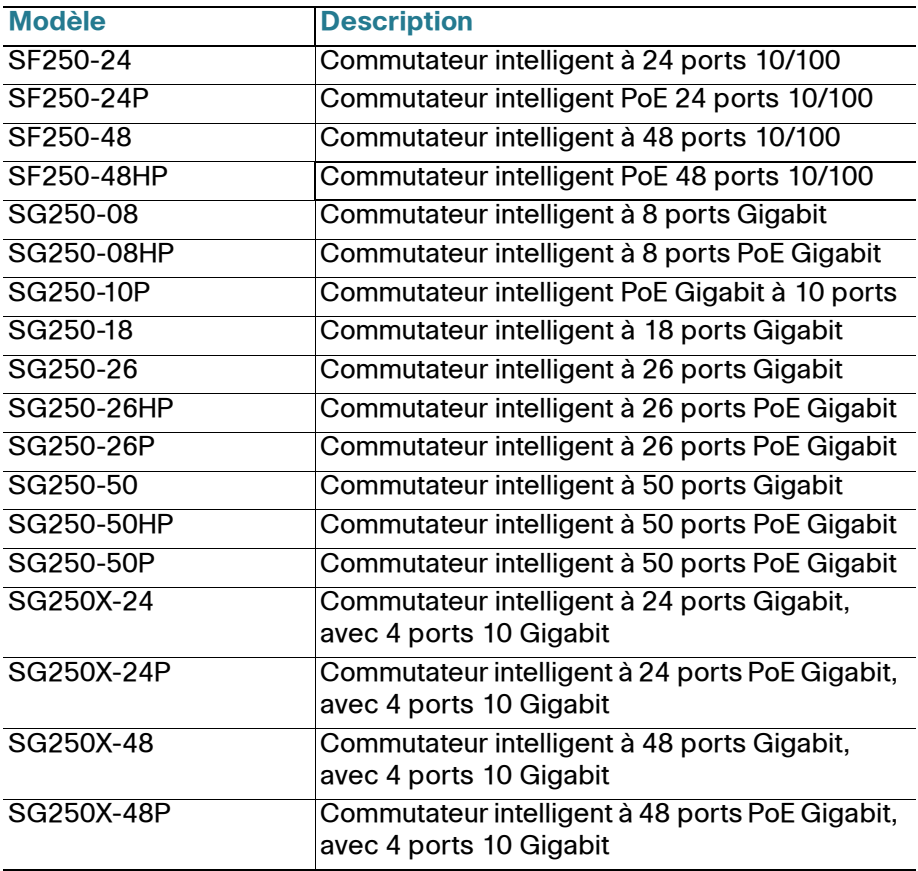

### **Ports**

Port USB : permet de connecter le commutateur à un appareil USB pour que vous puissiez enregistrer et restaurer les fichiers de configuration, les images de micrologiciel et les fichiers SYSLOG depuis l'appareil USB relié.

Ports Ethernet RJ-45 : ils permettent de relier au commutateur des appareils réseau, tels que des ordinateurs, des imprimantes et des points d'accès.

Commutateurs intelligents Cisco 250 43

**Ports SFP (si disponibles)** : les ports SFP (Small form-Factor Pluggable) sont des points de connexion pour les modules, destinés à connecter le commutateur à d'autres commutateurs. Ils sont également appelés ports miniGBIC (miniGigaBit Interface Converter). Le terme de port SFP sera utilisé dans ce guide.

**SFP+ (si disponible)** : les ports SFP+ (Small form-Factor Pluggable Plus) sont des points de connexion pour les modules, destinés à connecter le commutateur à d'autres commutateurs. Ils sont également appelés ports miniGBIC (miniGigaBit Interface Converter). Dans ce guide, nous utilisons le terme de port SFP+.

Certaines interfaces SFP sont partagées avec un autre port RJ-45, appelé port mixte. Lorsque le port SFP est actif, le port RJ-45 adjacent est désactivé. Les voyants du port RJ-45 correspondant clignotent en vert en réaction au trafic du port SFP.

## **Voyants**

**Système** : (vert) reste allumé lorsque le commutateur est sous tension et clignote lors du démarrage, de l'exécution de tests automatiques et de l'obtention d'une adresse IP. Si le voyant clignote en orange, le commutateur a détecté une défaillance matérielle.

Voyant LINK/ACT : (vert) situé sur la gauche du port. Ce voyant reste allumé lorsqu'une liaison est détectée entre le port correspondant et un autre dispositif. Il clignote lorsque le trafic transite par ce port.

100M (si disponible) : (vert) situé à droite du port. Ce voyant reste allumé lorsqu'un autre appareil est connecté au port, est sous tension et qu'une liaison de 100 Mbit/s est établie entre les appareils. Il s'éteint lorsque le débit de connexion est inférieur à 100 Mbit/s ou qu'aucun appareil n'est relié au port.

Gigabit (si disponible) : (vert) situé sur la droite du port. Ce voyant reste allumé lorsqu'un autre appareil est connecté au port, est sous tension et qu'une liaison de 1 000 Mbit/s est établie entre les appareils. Il s'éteint lorsque le débit de connexion est inférieur à 1 000 Mbit/s ou qu'aucun appareil n'est relié au port.

Voyant XG (si disponible) : (vert) situé à droite d'un port 10G. Ce voyant reste allumé lorsqu'un autre appareil est connecté au port, est sous tension et qu'une liaison de 10 Mbit/s est établie entre les appareils. Il s'éteint lorsque le débit de connexion est inférieur à 10 Gbit/s ou qu'aucun dispositif n'est relié à ce port.

PoE (si disponible) : (orange) situé sur la droite du port. Ce voyant reste allumé pour indiquer qu'un appareil relié au port correspondant est alimenté.

### **Autres fonctionnalités**

Le commutateur peut également être doté d'un bouton de réinitialisation. Vous pouvez réinitialiser le commutateur en insérant une épingle ou un trombone dans l'ouverture prévue à cet effet. Pour plus d'informations, reportez-vous à la section **[Restauration des paramètres d'usine du](#page-44-0)  [commutateur](#page-44-0)**.

#### **Panneau arrière**

Le port d'alimentation est situé sur le panneau arrière du commutateur intelligent.

#### <span id="page-44-0"></span>**Restauration des paramètres d'usine du commutateur 6**

Pour utiliser le bouton de **réinitialisation** afin de redémarrer ou de réinitialiser le commutateur intelligent :

- Pour redémarrer le commutateur intelligent, appuyez sur le bouton de **réinitialisation** pendant moins de 10 secondes.
- **•** Pour restaurer la configuration d'origine du commutateur intelligent :
	- 1. Déconnectez le commutateur intelligent du réseau ou désactivez tous les serveurs DHCP de votre réseau.
	- 2. Avec l'appareil sous tension, appuyez sur le bouton de **réinitialisation** et maintenez-le enfoncé pendant plus de 10 secondes.

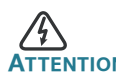

**ATTENTION** Il s'agit d'un produit de classe A. Chez les particuliers, il peut générer des interférences radio. Dans ce cas, l'utilisateur devra prendre les mesures nécessaires.

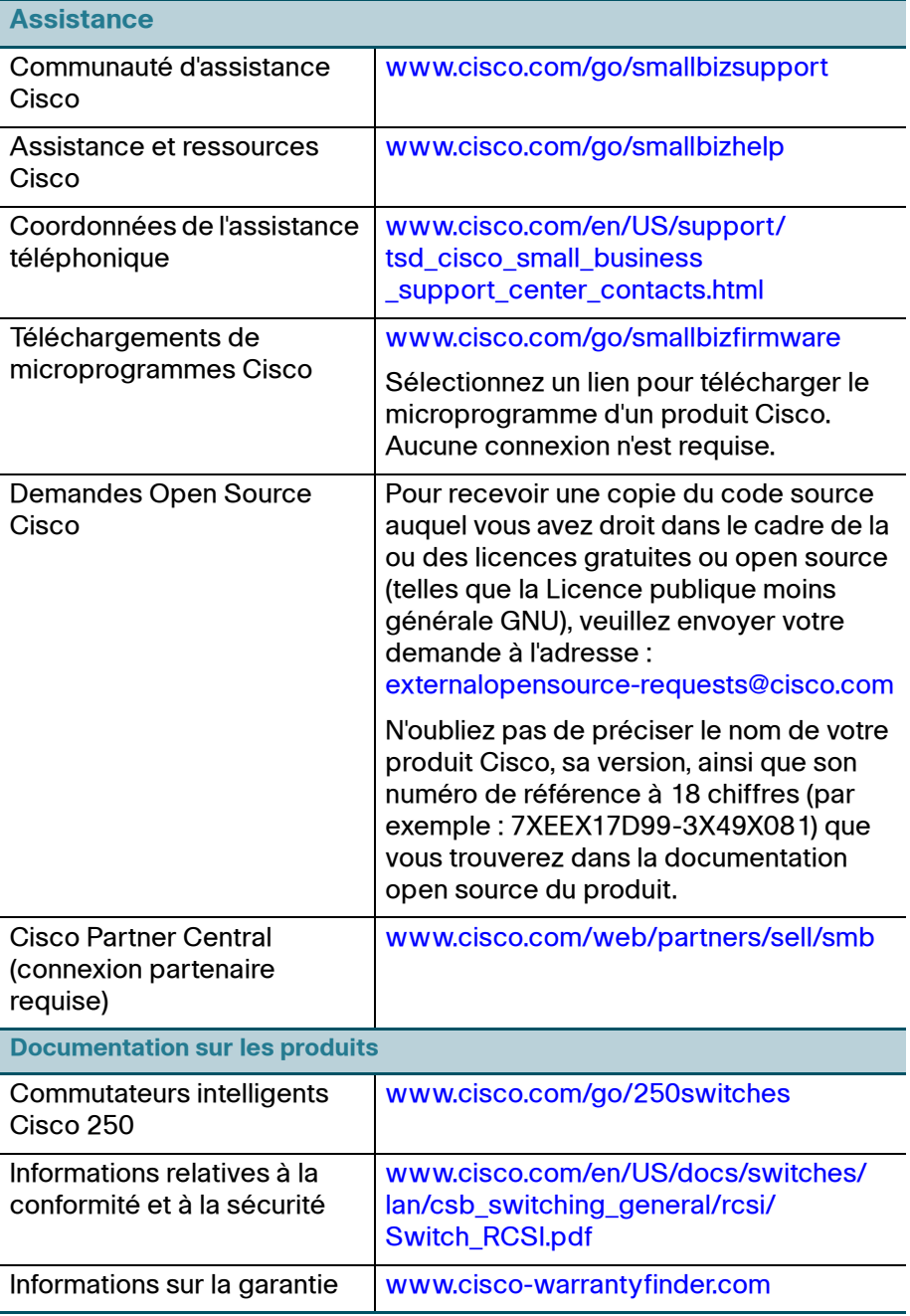

#### **Siège social aux États-Unis**

Cisco Systems, Inc. www.cisco.com

 $\cdot$ l $\cdot$ l $\cdot$ **CISCO** 

Cisco a plus de 200 bureaux dans le monde entier. Les adresses ainsi que les numéros de téléphone et de télécopie sont listés sur le site Internet de Cisco à l'adresse [www.cisco.com/go/offices](http://www.cisco.com/go/offices).

#### **78-101208-01A0**

Cisco et le logo Cisco sont des marques commerciales ou des marques déposées de Cisco et/ou de ses filiales aux États-Unis et dans d'autres pays. Pour consulter la liste des marques commerciales de Cisco, rendez-vous à la page **[www.cisco.com/go/trademarks](http://www.cisco.com/go/trademarks)**. Les autres marques commerciales mentionnées sont la propriété de leurs détenteurs respectifs. L'utilisation du terme « partenaire » n'implique pas de relation de partenariat entre Cisco et une autre entreprise. (1110R)

© 2017 Cisco Systems Inc. Tous droits réservés.